# **How to Transfer Data from AS400 to BW using DB Connect**

## **Applies to:**

SAP Netweaver 2004 and SAP Netweaver 2004s. BW 3.5 & BI 7.0

### **Summary**

This document describes how to use DB Connect to connect AS400 system to BW system running on MSSQL. A logistic application runs on a system based on a AS400 DB2 database. To be able to analyze data for the logistic application, the data must be loaded into a BW system that is based on a DBMS MSSQL.

DB Connect allows to connect the DBMS for the logistic application, and to extract data from the database tables or views and transfer it to the BW system.

DB Connect specifically deals with AS400 and BW running on MSSQL. However, we can use the same steps when primary database ( i.e the data base on which BW has been installed ) is different from the Source Database system.

**Author:** Nerusu Lakshminarayana

**Company:** Tata Consultancy Services

**Created on:** 07 June 2007

**Author Bio** 

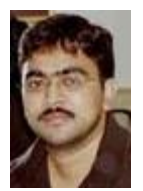

My self Nerusu Lakshminarayana BI 7 Certified Solution Consultant working with Tata consultancy services as IT analyst for the last 7 years.

## **Table of Contents**

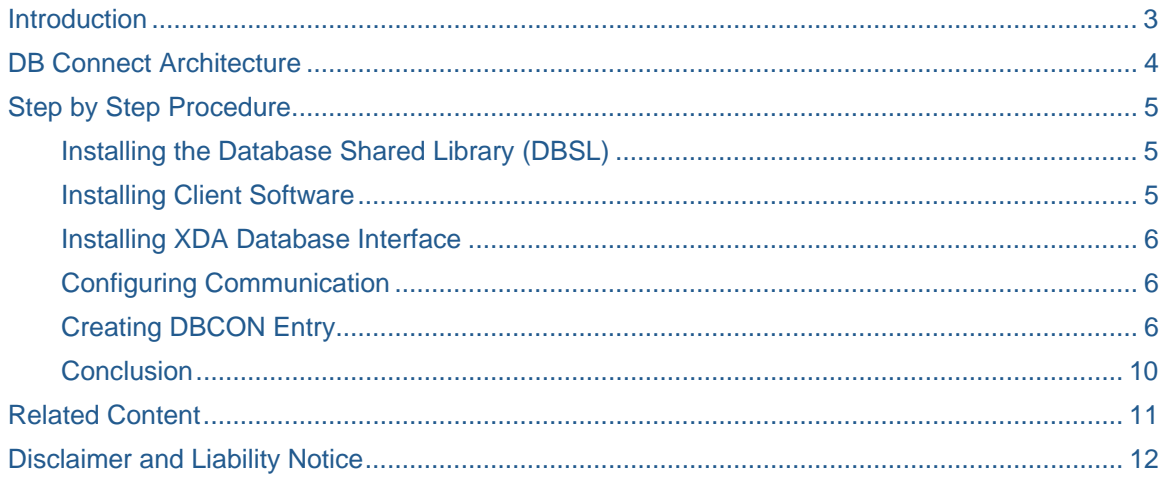

### <span id="page-2-0"></span>**Introduction**

DB Connect from BW offers flexible options for extracting data directly into the BW from tables and views in the database management systems that are connected to the BW in addition to the default connection.

Data Sources are used to make data known to the BW. The data is then processed in the BW in the same way as data from all other sources.

With DB Connect, we can load data from a database system that is supported by SAP, by

- Linking a database to the BW as a source system, thereby creating a direct point of access to external Relational Database Management Systems (RDBMS).
- Making metadata known to the BW by generating a Data Source.

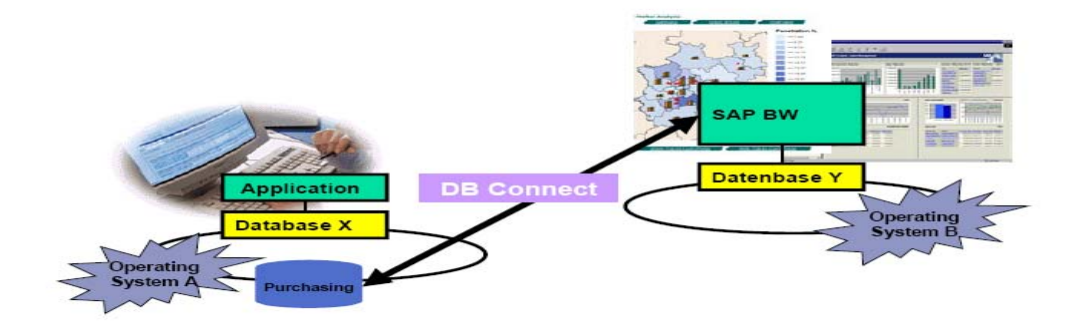

#### **Figure 1: Example of DB connect**

A logistic application runs on a system based on DBMS X(AS400) database. To be able to analyze data for the logistic application, the data must be loaded into a BW system that is based on a DBMS Y( MSSQL). **Note:** DBMS Y can be same as DBMS X or different. When they are same no additional software installations are requiredWhen DBMS X is differnet from DBMS Y, install database-specific client and database-specific DBSL. DB Connect allows to connect the DBMS for the logistic application, and to extract data from the database tables or views and transfer it into the BW.

## <span id="page-3-0"></span>**DB Connect Architecture**

To be able to use the DB Connect functions, a database-specific DB Client for the respective sourcedatabase management system (DBMS) on the BW Application Server must be installed. Note: Installation must be done only if the BW DBMS and the source DBMS are different.

In addition, the SAP-specific part of the database interface- the Database Shared Library (DBSL) must be installed for the corresponding source database management system on the BW Application Server.

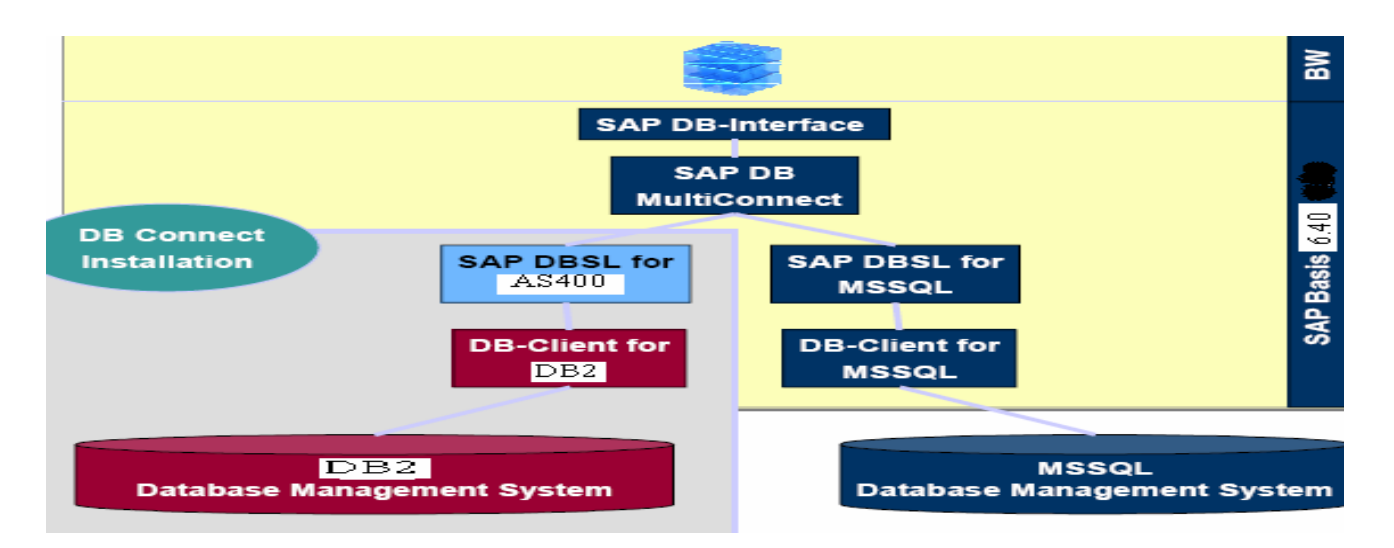

**Figure 2: DB Connect Architecture** 

## <span id="page-4-0"></span>**Step by Step Procedure**

#### Installing the Database Shared Library (DBSL)

To transfer DB Connect data into a BW, install the SAP-specific part of the database interface – the DBSL for the corresponding source-database management system for each BW application server. (Only when BW system is not running on iSeries )

Please follow SAP Note 445872 to include Dynamilc Link Library DLL to access the data from DB2 UDB of iSeries.

This is a Windows DLL that can be found in the SAP Service Marketplace in the link: <http://service.sap.com/patches>

The LIB\_DBSL archive should be extracted to:

Windows: X:\usr\sap\<SID>\<INST>\exe

LinuxPPC: /usr/sap/<SID>/<INST>/exe

using: sapcar -x -f LIB\_DBSL\_XXXXX.car

#### Installing Client Software

- 1. Install the iSeries client software and the database interface (DBSL) for DB2 UDB for iSeries on the Windows application server.
- 2. Based on OS/400, install the 'iSeries Client Access for Windows' software on the Windows server.The Version of the ISeries Client Software and the installation .exe files can be confirmed with AS400 technical team.
- 3. Install the latest support package from the following URL: (access to IBM server is required) <http://www-03.ibm.com/servers/eserver/iseries/access/casp.html>

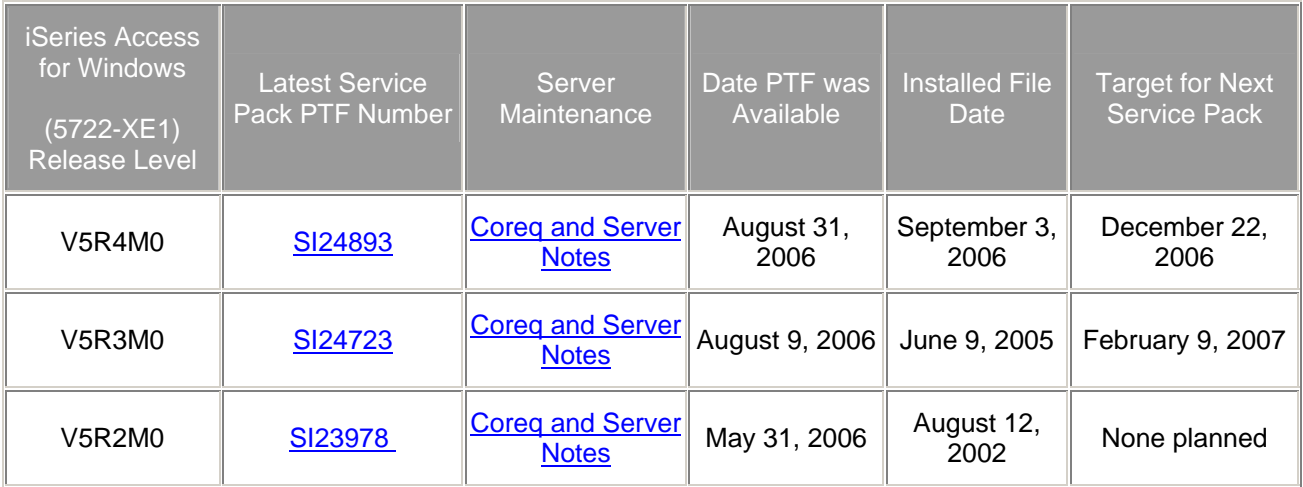

#### <span id="page-5-0"></span>Installing XDA Database Interface

The driver delivered with Client Access may not be the most current. This section describes the method to be used for

- Downloading and installing the latest driver
- Determining whether XDA is the most recent version

Install the latest XDA database interface -> QXDAEDRS.DLL (according to SAP Note: #751451):

The official location for information relating to the XDA client is: http://www.ibm.com/servers/eserver/iseries/access/xda/

- for a connection to V5R4: Win64, qxdaedrs.dll: Version 10.64.0.4

- for a connection to V5R3: Win64, qxdaedrs.dll: Version 10.64.0.4
- for a connection to V5R3: Win32, qxaedrs.dll: Version 10.0.0.7

URL: http://www-03.ibm.com/servers/eserver/iseries/access/xda/

**NOTE:** After installation of 'iSeries Client Access for Windows' (or an installation of any support package of this product) replace the QXDAEDRS.DLL version as it is part of each 'iSeries Client Access for Windows' update.

#### Configuring Communication

Check whether the QXDAEDRSQL job is running on the iSeries containing the source database. This job receives remote queries on the iSeries database and answers these. If this job does not run,

a) On the remote-DB server, execute the following command: STRTCPSVR

SERVER (\*EDRSQL)

b) Make sure that the job is started WRKACTJOB SBS(QSYSWRK)

Request AS400 Job scheduler to run the job all the time, and also check the timings of Maintanence down time, so that the extraction will not be scheduled during that time.

#### Creating DBCON Entry

Each connection that wants to call a source system ( AS400 ) using the DB Connect must be described by a record in the DBCON table. This entry is generated when the source system is created in the Administrator workbench. Alternatively, transaction SM30 can be used to create this entry in advance.

For the connection with an iSeries database, set the attributes of the DBCON table as follows:

- DB connection (CON\_NAME): a connection name of own choice. This is also the name of the source system.
- DBMS: DB4
- User name (USER\_NAME): User name on the iSeries.

#### **NOTE: For the DB Connect in BW, a restriction applies whereby the user name (USER\_NAME) and source database library (AS4\_DB\_LIBRARY) must be identical.**

• DB password (PASSWORD): The password of the iSeries user. The password must be entered in upper case.

• Verb.Info (CON\_ENV): This field contains information that is required to set up a connection. The details of which are as follows:

AS4 HOST: The host name of the remote DB server.

AS4 DB\_LIBRARY: The name of the library in the source database that contains the required data.

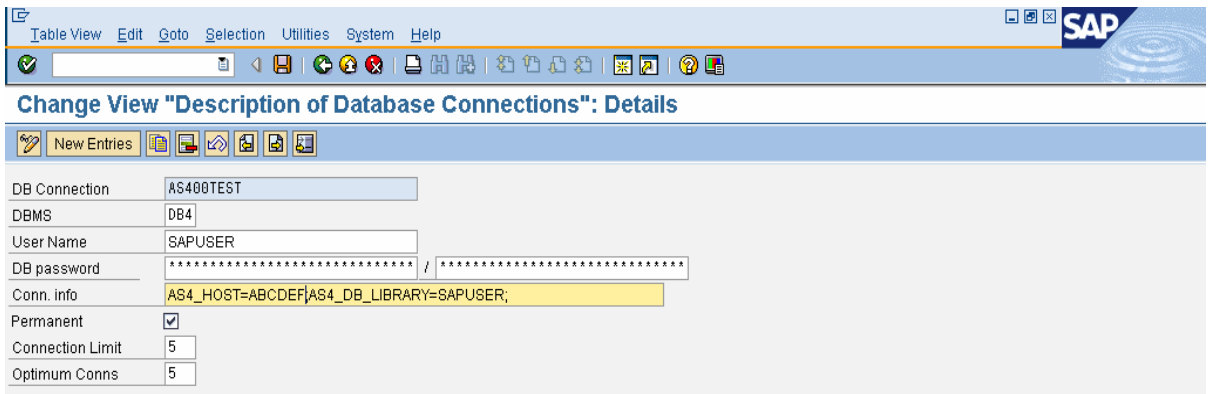

#### **Figure 3: DBCON Entry SM30**

After connecting the AS400 database, ensure that the required tables and views are present in the AS4\_DB\_LIBRARY. This will help the user to pull data from it. Then generate the DataSource for each table or view depending on the requirement.

To transfer data from a database source system, the metadata (that is,the tables or view and field information in BW) has to first exist in the form of a DataSource.

Generate a DataSource for a database source system using the context menu for a database source system \_ Select Database Tables.

- 1. Make a table selection for a database source system.
- 2. Create a connection to the database source system.
- 3. Select the table fields for a specific table for the database source system and specify whether these need to be available for selection in the BW system.
- 4. Generate the DataSource. This includes the set of fields that need to be read from the database source system during extraction.

From the steps 5 to 10 describes the procdure to generate the datasource with screen shots.

5. Right click on the **Source Systems** and select the **Select Database Tables** as shown in figure 4.

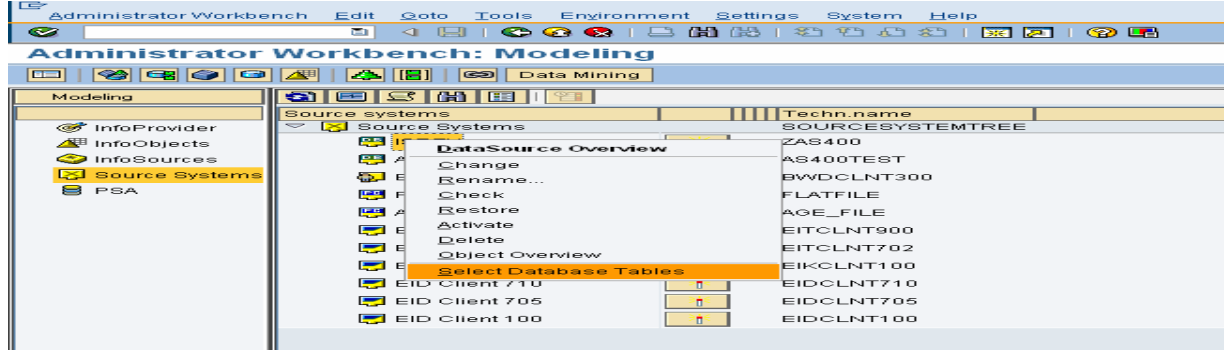

### **Figure 4: Select database tables**

6. Click **Execute** to list out the table

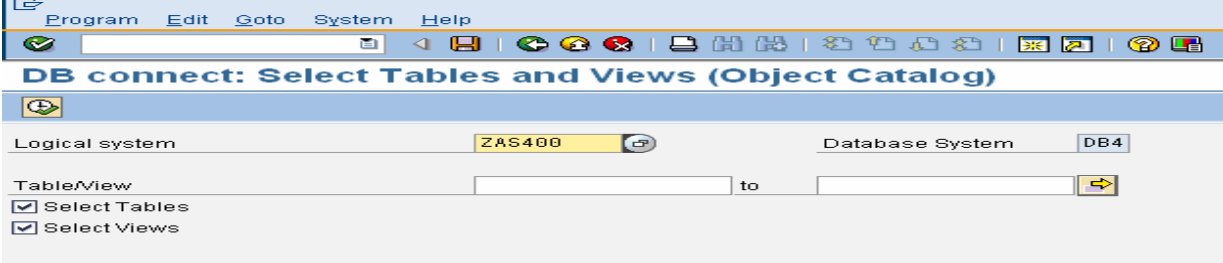

#### **Figure 5: Execute to get View/ Table List**

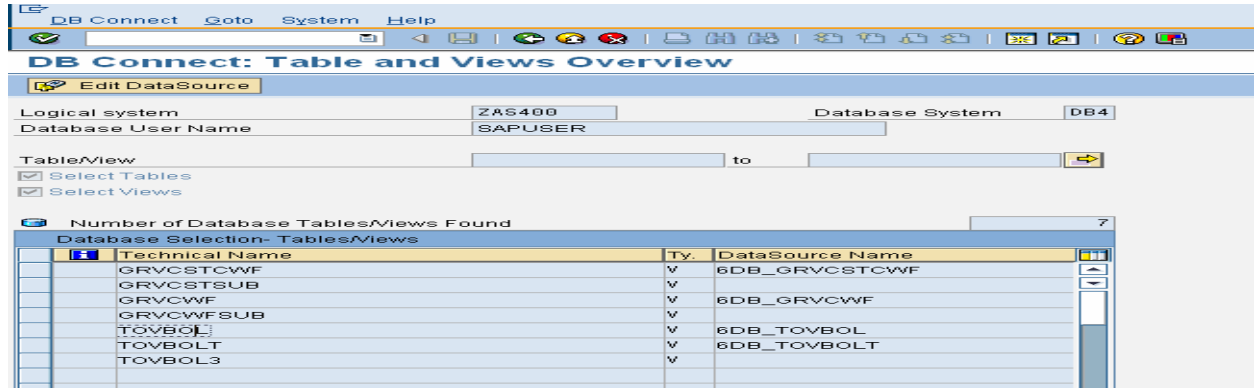

#### **Figure 6: Table/View List**

7. Double click on the table for which Data source needs to be generated. It will show all the fields in the table, select the fields according to the requirement.

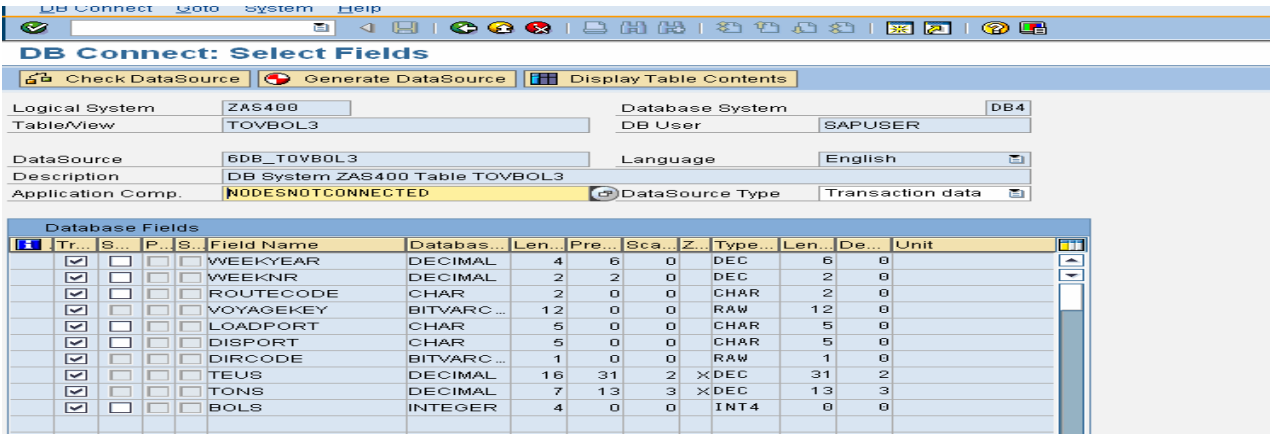

#### **Figure 7: Selected Table / View with the fields**

8. Click **Display Table Contents**. A maximum of 20 data records are displayed for field selection.

#### 9. Click **Check DataSource**

The field names are checked for upper and lower case, special characters,

 and field length. The system also checks whether an assignment for an ABAP data type exists for the fields.

#### 10. Click **Generate Data Source**

A DataSource is generated from the table/view, whose technical name is composed of the prefix 6DB\_ plus the technical name of the table/view. Since the DataSource name in BW is limited to 30 characters, the technical name of the database tables/views cannot be longer than 26 characters. Tables/views with longer technical names are therefore not available for extraction.

For the DataSource to be generated, specify the source system tree for the AWB under which it should be classified. For the database source system, this application component hierarchy corresponds to the hierarchy in the InfoSource tree. In the standard setting, the DataSource is assigned to the application component NODESNOTCONNECTED (non-assigned nodes).

## <span id="page-9-0"></span>**Conclusion**

The DataSource is generated and is visible in the DataSource overview for a database source system in the AWB. After assigning the DataSource to an existing or a new InfoSource, and the DataSource fields to InfoObjects, activate the transfer rules and create an InfoPackage by defining the selections for the data request.

**Note:** Data can be loaded only via a PSA. We cannot use the Delta Update method with DB Connect. In this case, a delta request is possible using the selections (time stamp, for example).

## <span id="page-10-0"></span>**Related Content**

Please include at least three references to SDN documents or web pages.

- [Note 523381 BW: External DB connect for an iSeries database as of 3.0B](https://service.sap.com/sap/support/notes/523381)
- [Note 445872 iSeries: DB multiconnect from Windows / LinuxPPC to iSeries](https://service.sap.com/sap/support/notes/445872)
- [Note 751451 iSeries: XDA Database client for Windows and LinuxPPC](https://service.sap.com/sap/support/notes/751451)
- [Note 146624 AS/400: Database Multiconnect with EXEC SQL and ADBC](https://service.sap.com/sap/support/notes/146624)
- [Note 743113 iSeries: Known Issues with V5R3M0](https://service.sap.com/sap/support/notes/743113)

## <span id="page-11-0"></span>**Disclaimer and Liability Notice**

This document may discuss sample coding or other information that does not include SAP official interfaces and therefore is not supported by SAP. Changes made based on this information are not supported and can be overwritten during an upgrade.

SAP will not be held liable for any damages caused by using or misusing the information, code or methods suggested in this document, and anyone using these methods does so at his/her own risk.

SAP offers no guarantees and assumes no responsibility or liability of any type with respect to the content of this technical article or code sample, including any liability resulting from incompatibility between the content within this document and the materials and services offered by SAP. You agree that you will not hold, or seek to hold, SAP responsible or liable with respect to the content of this document.